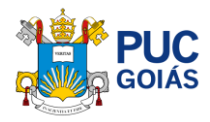

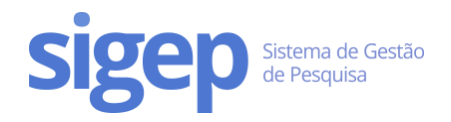

## <span id="page-0-0"></span>Tutorial de Envio do Relatório Parcial de Iniciação Científica

#### Sumário

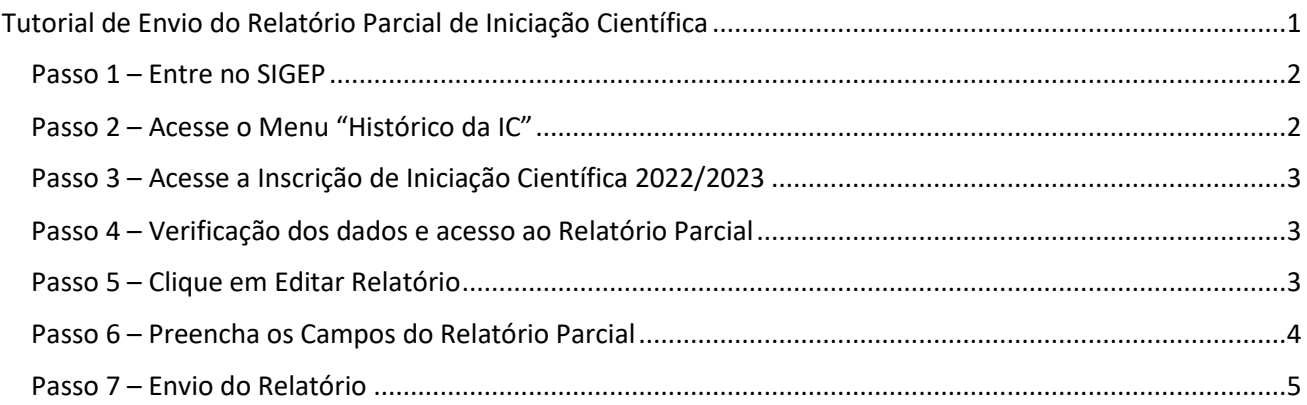

<span id="page-1-0"></span>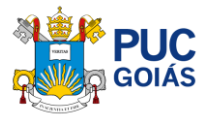

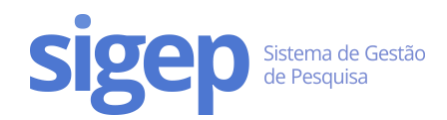

#### <span id="page-1-1"></span>Passo 1 – Entre no SIGEP

Acesse o lin[k https://sistemas.pucgoias.edu.br/sigep/](https://sistemas.pucgoias.edu.br/sigep/) e faça seu login.

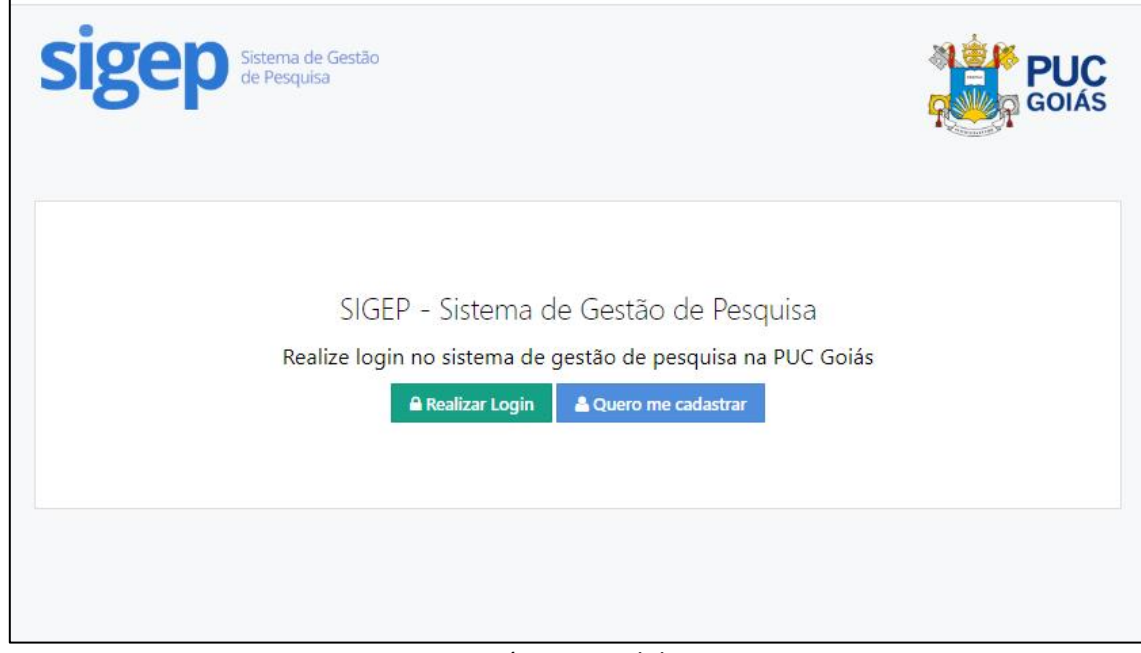

Fig. 1 – Página inicial do SIGEP

# Passo 2 – Acesse o Menu "Histórico da IC"

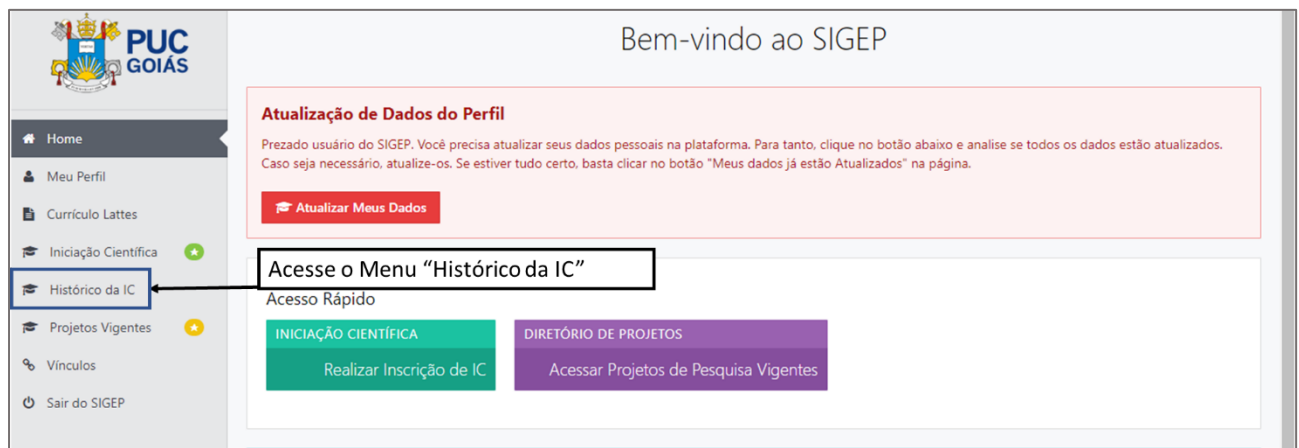

<span id="page-2-1"></span><span id="page-2-0"></span>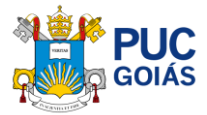

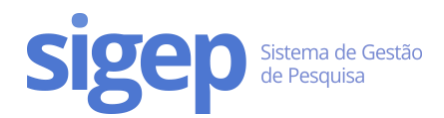

### Passo 3 – Acesse a Inscrição de Iniciação Científica 2022/2023

Procure a Inscrição de Iniciação Científica com Vigência 2022/2023, clique em acessar nas opções.

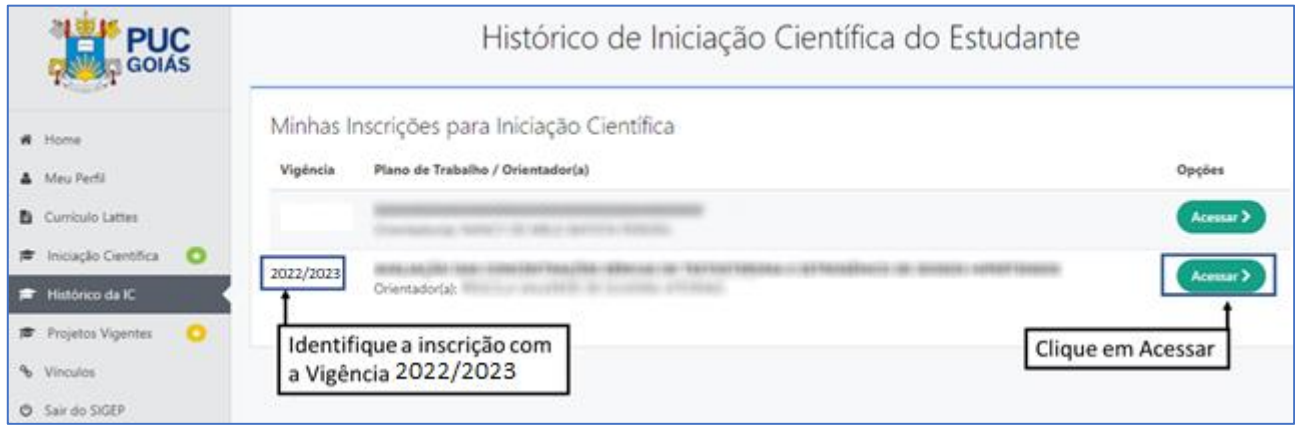

#### <span id="page-2-2"></span>Passo 4 – Verificação dos dados e acesso ao Relatório Parcial

Verifique os dados do seu plano de trabalho com vigência 2022/2023 e clique no botão "Relatório Parcial" no canto direito superior.

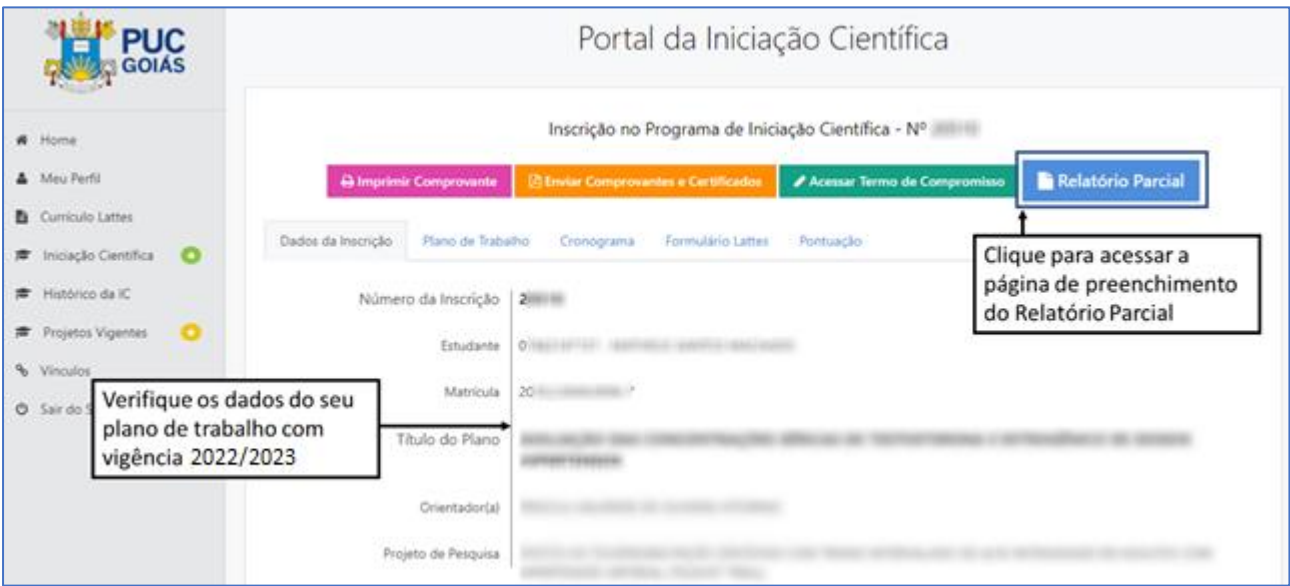

## Passo 5 – Clique em Editar Relatório

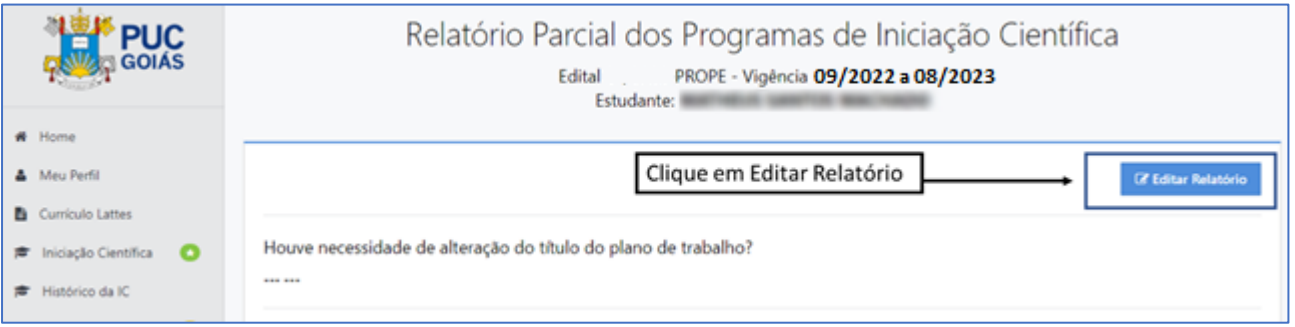

<span id="page-3-0"></span>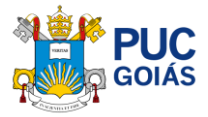

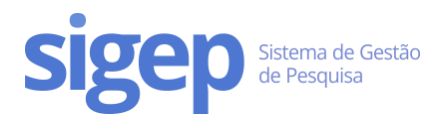

## Passo 6 – Preencha os Campos do Relatório Parcial

Preencha todos os campos do Relatório Parcial, lembrando que se houve alteração e/ou do título alteração de algum item do plano de trabalho descrever nos respectivos campos. Após preencher finalize clicando em "Salvar Componentes".

*Dica: Para inserir uma imagem basta copiar e colar a imagem no campo do relatório.*

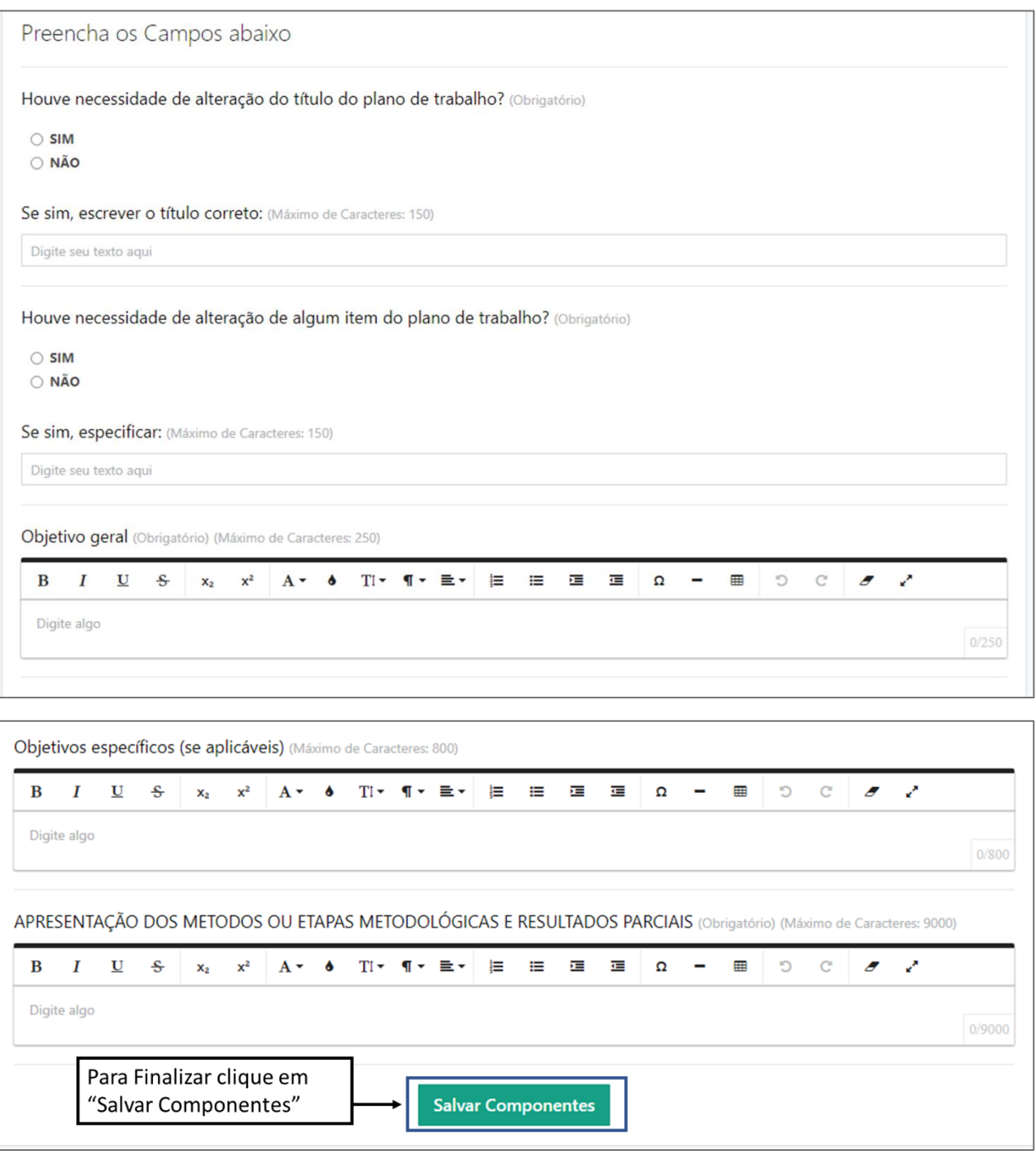

<span id="page-4-0"></span>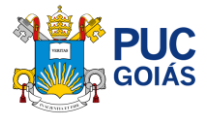

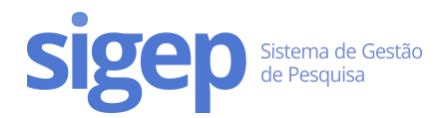

## Passo 7 – Envio do Relatório

Após preencher os campos do Relatório, confira e clique em "Enviar Relatório" no canto direito superior. Aparecerá a mensagem "Tem certeza que deseja enviar o relatório? Não será possível editar." Se tiver certeza, clique em "OK".

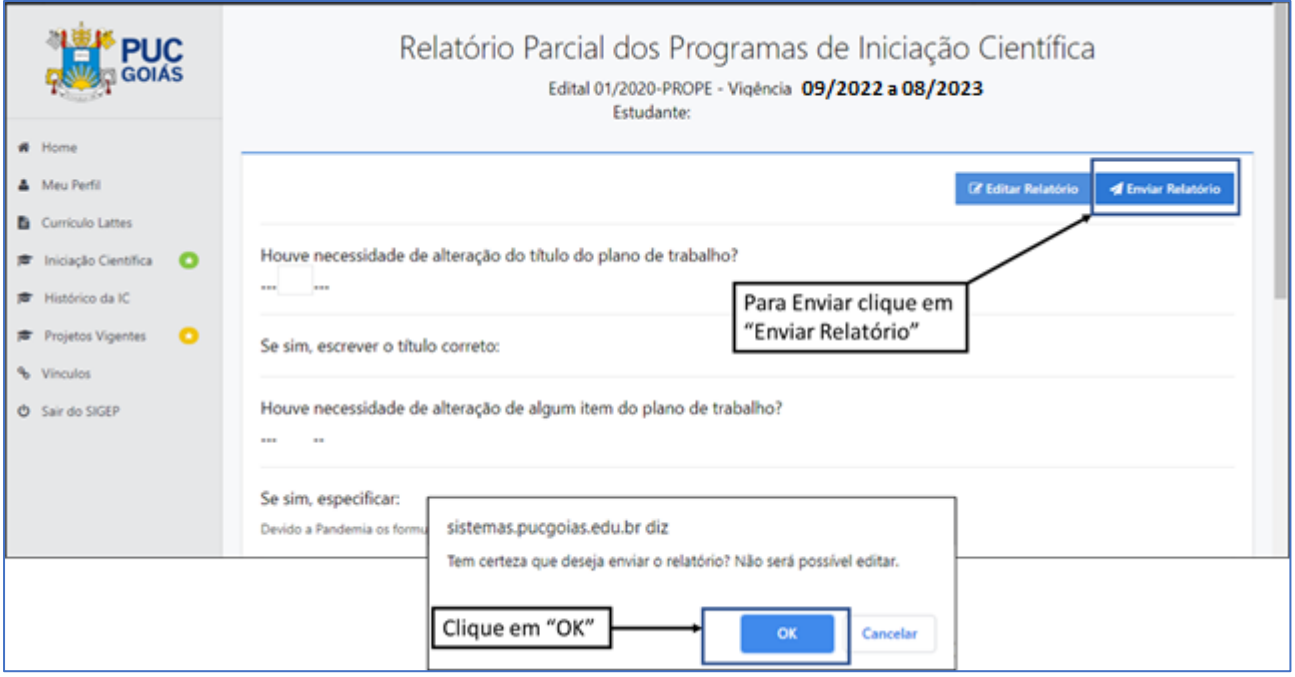